Waukesha

**INNIO** 

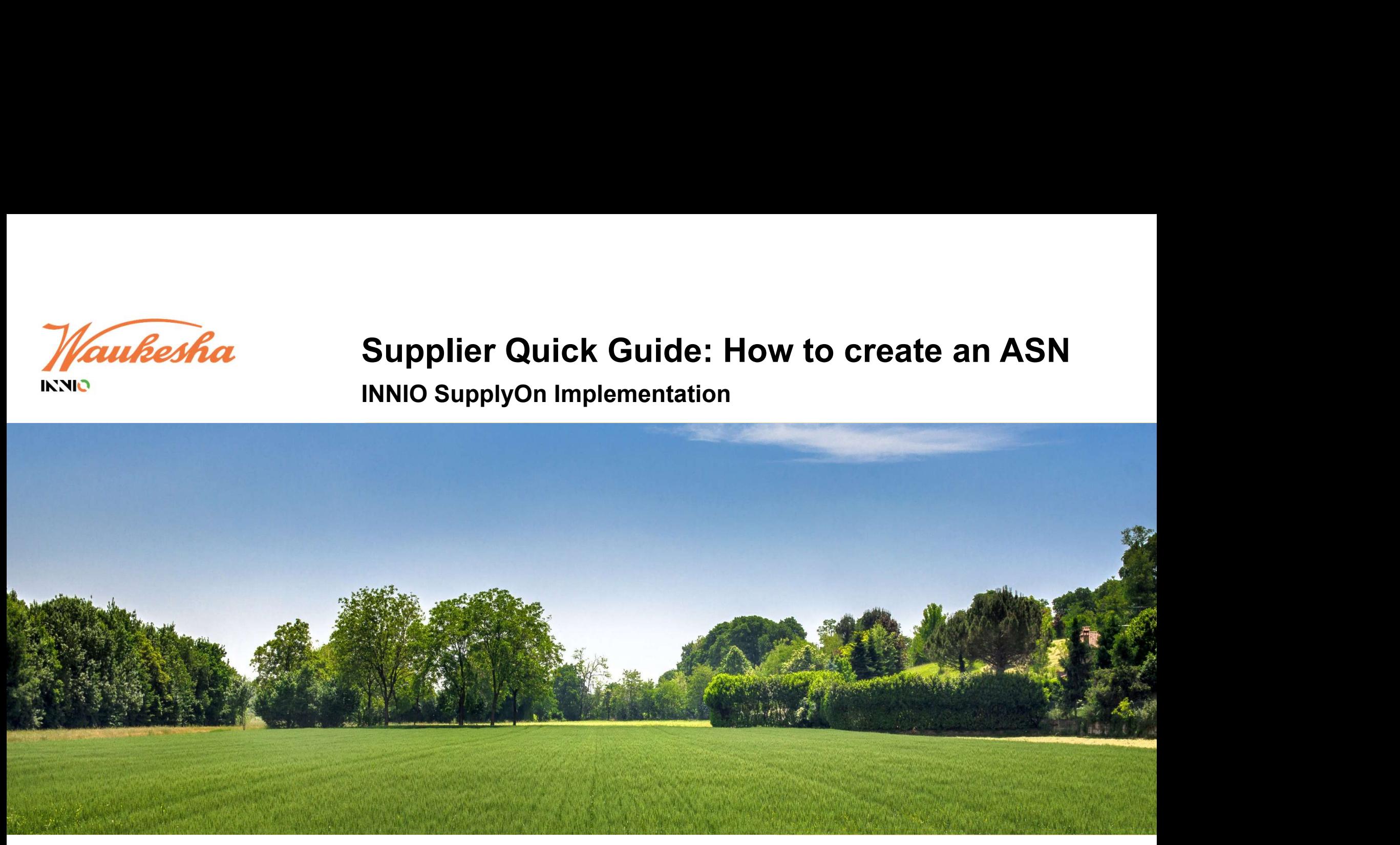

VERSION Review 1.0 December 2022

## Agenda

## Create ASN (Advance Shipping Notice)

- vanda<br>• Step 1: How to open Supply Chain Collaboration and the ASN Overview<br>• Step 1: How to open Supply Chain Collaboration and the ASN Overview<br>• Step 2: Due Deliveries screen<br>• Step 3: How to open the ASN creation scree Agenda<br>
• Step 1: How to open Supply Chain Collaboration and the ASI<br>
• Step 1: How to open Supply Chain Collaboration and the ASI<br>
• Step 2: Due Deliveries screen<br>
• Step 4: Creating an ASN<br>
• Step 4: Creating an ASN Agenda<br>
• Step 1: How to open Supply Chain Collaboration and the ASN<br>
• Step 1: How to open Supply Chain Collaboration and the ASN<br>
• Step 2: Due Deliveries screen<br>
• Step 3: How to open the ASN creation screen<br>
• Step 4: Summarianum Control Control Control Control Create ASN<br>
1999 - Step 1: How to open Supply Chain Collaboration and the ASN Ove<br>
1999 - Step 2: Due Deliveries screen<br>
1999 - Step 3: How to open the ASN creation screen<br>
1999 Step 1: How to create an ASN<br>
Create ASN (Advance Shipping Notice)<br>
• Step 1: How to open Supply Chain Collaboration and the ASN<br>
• Step 2: Due Deliveries screen<br>
• Step 4: Creating an ASN<br>
• Step 5: Enter Additional Data<br> **Agenda**<br> **Create ASN (Advance Shipping Notice)**<br>
• Step 1: How to open Supply Chain Collaboration and the ASI<br>
• Step 2: Due Deliveries screen<br>
• Step 3: How to open the ASN creation screen<br>
• Step 4: Creating an ASN<br>
• S Agenda<br>
• Step 1: How to open Shipping Notice)<br>
• Step 1: How to open Supply Chain Collaboration and the ASI<br>
• Step 2: Due Deliveries screen<br>
• Step 3: How to open the ASN creation screen<br>
• Step 4: Creating an ASN<br>
• Ste Fire ASN (Advance Shipping Notice)<br>
• Step 1: How to open Supply Chain Collaboration and the ASN Overvie<br>
• Step 1: How to open Supply Chain Collaboration and the ASN Overvie<br>
• Step 2: Due Deliveries screen<br>
• Step 4: Cr Create ASN (Advance Shipping Notice)<br>
• Step 1: How to open Supply Chain Collaboration and the ASI<br>
• Step 2: Due Deliveries screen<br>
• Step 3: How to open the ASN creation screen<br>
• Step 4: Creating an ASN<br>
• Step 5: Enter • Step 1: How to open Supply Chain Collaboration and the ASN Ove<br>• Step 2: Due Deliveries screen<br>• Step 3: How to open the ASN creation screen<br>• Step 4: Creating an ASN<br>• Step 5: Enter Additional Data<br>• Step 6: Enter Packi **Agenda**<br>How to create an ASN<br><u>Create ASN (Advance Shipping Notice)</u><br>→ Step 1: How to open Supply Chain Collaboration and the ASN Overview
- 
- Step 2: Due Deliveries screen<br>• Step 2: Due Deliveries screen<br>• Step 4: Creating an ASN<br>• Step 4: Creating an ASN<br>• Step 5: Enter Additional Data<br>• Step 6: Enter Packing Data<br>• Step 7: Manage attachments<br>• Step 7: Manage
- 
- 
- 
- 
- 
- 
- 
- 

# Create ASN (Advance Shipping Notice)

## Step 1: How to open Supply Chain Collaboration and the ASN overview 1/2

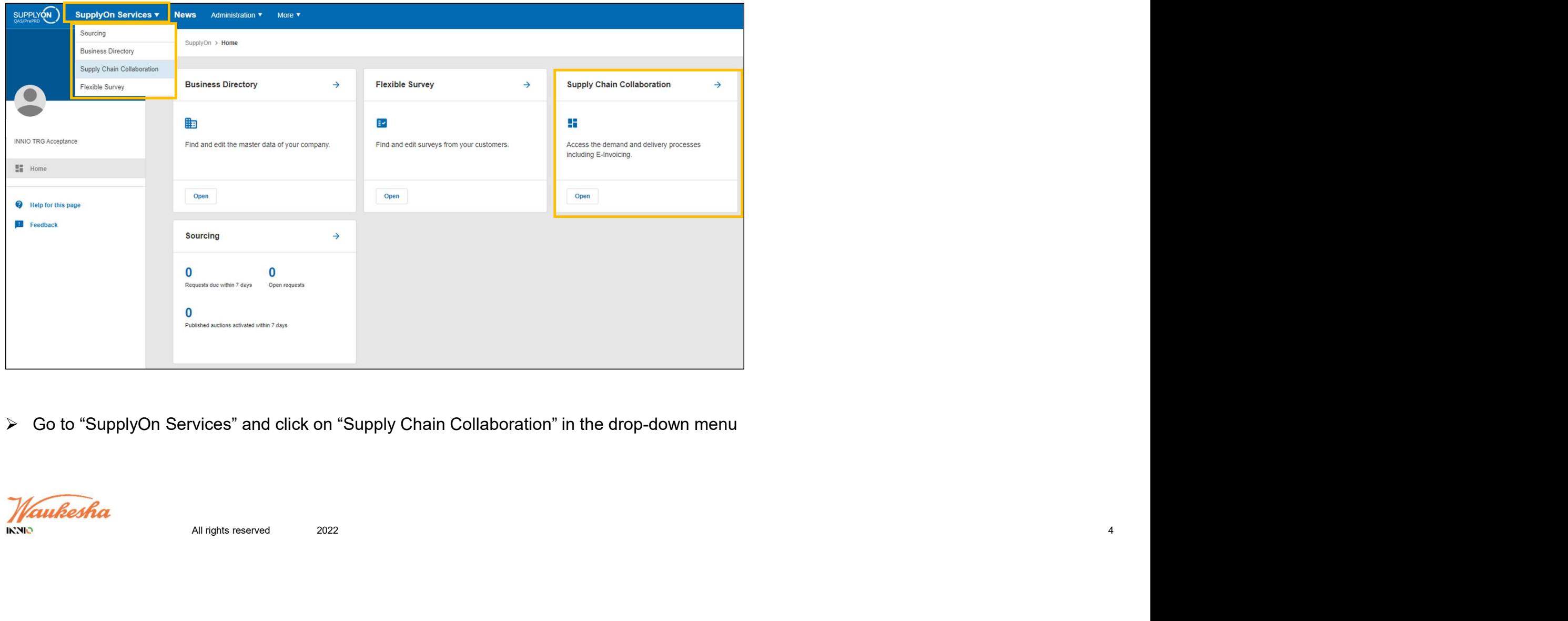

Go to "SupplyOn Services" and click on "Supply Chain Collaboration" in the drop-down menu

Waukesha **IKNIO** 

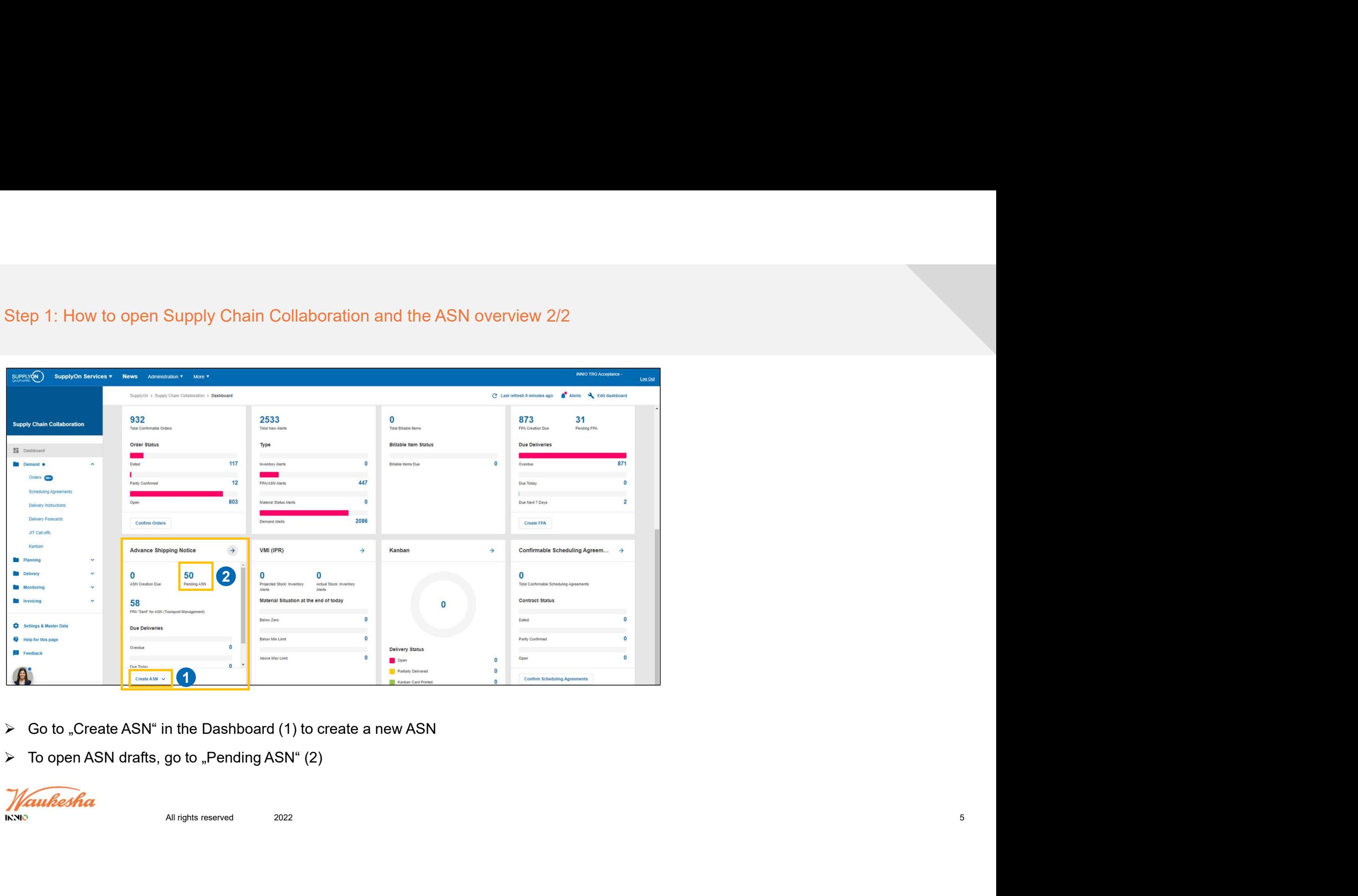

- 
- 

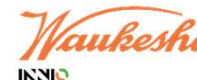

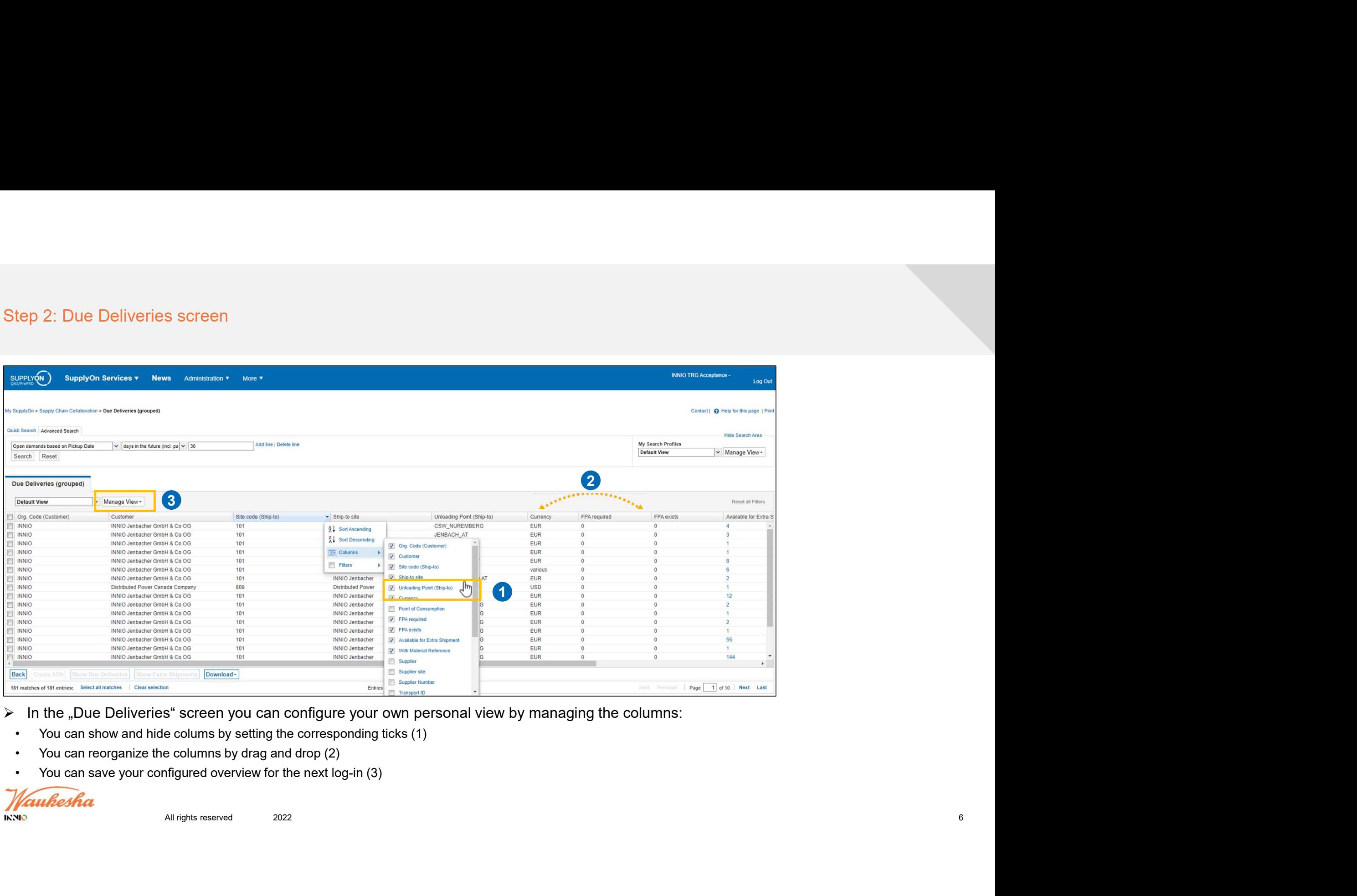

- 
- 
- 
- 

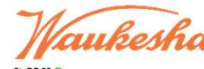

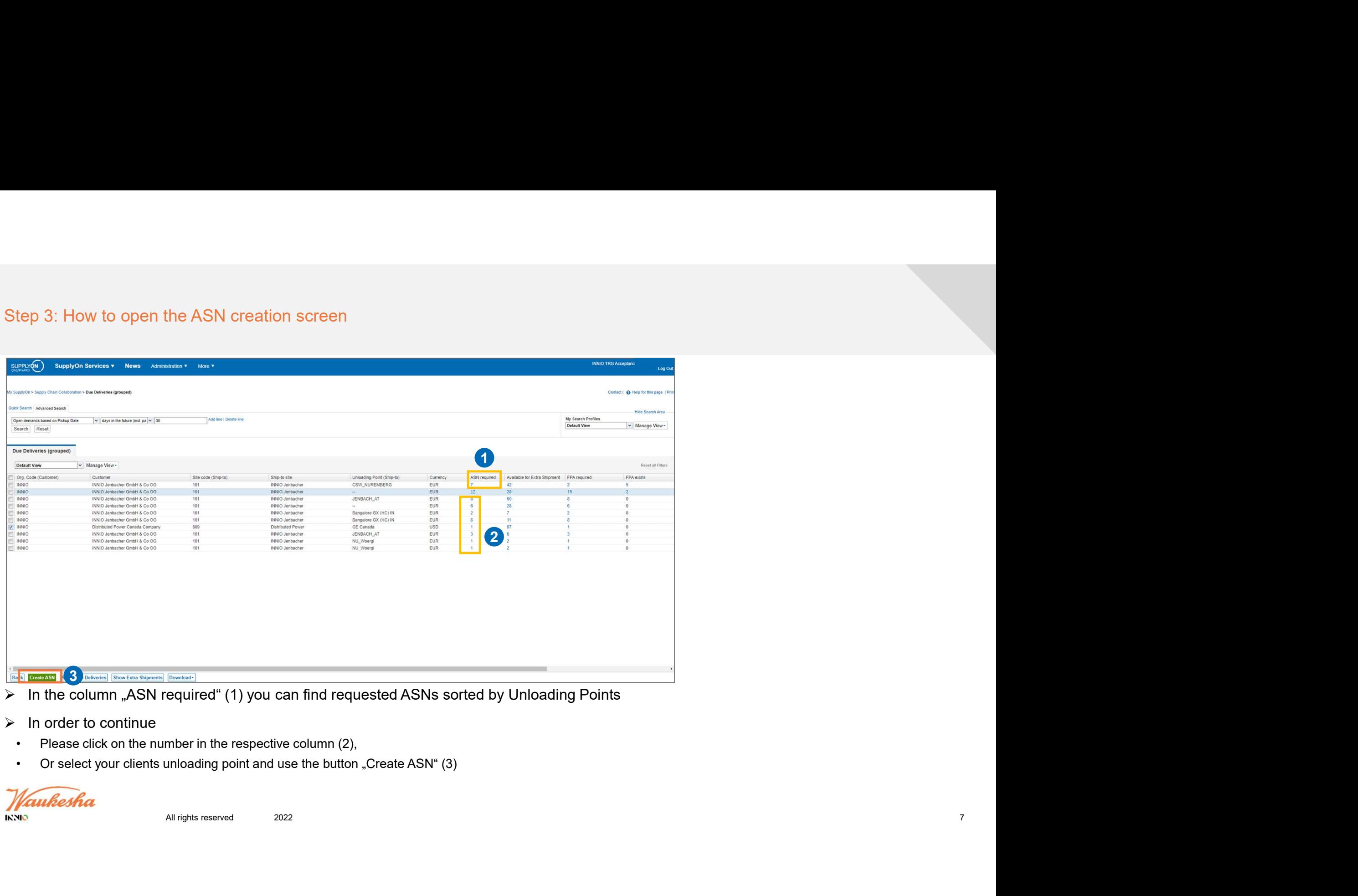

- 
- 
- 

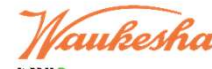

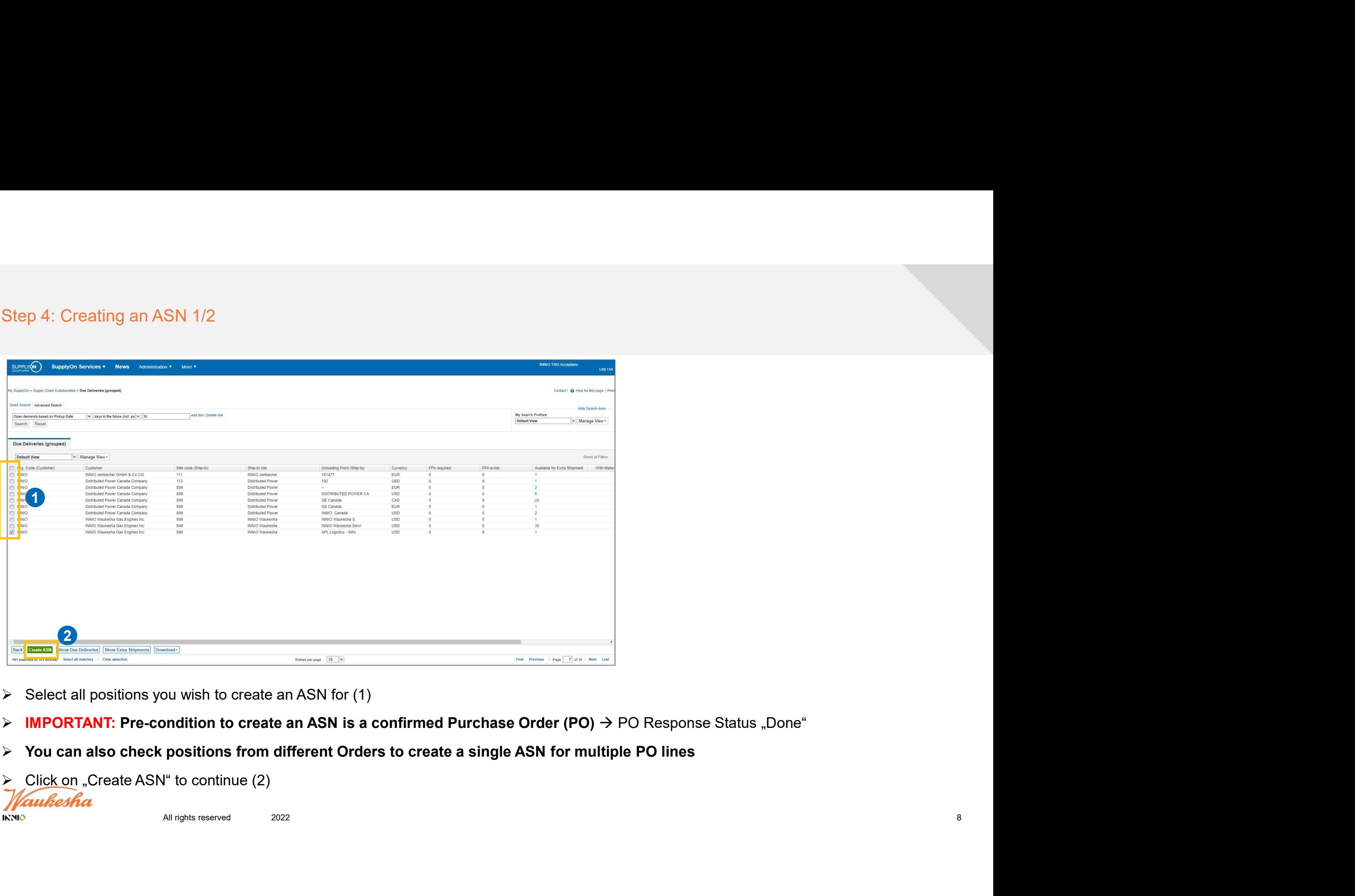

- 
- 
- 
- 

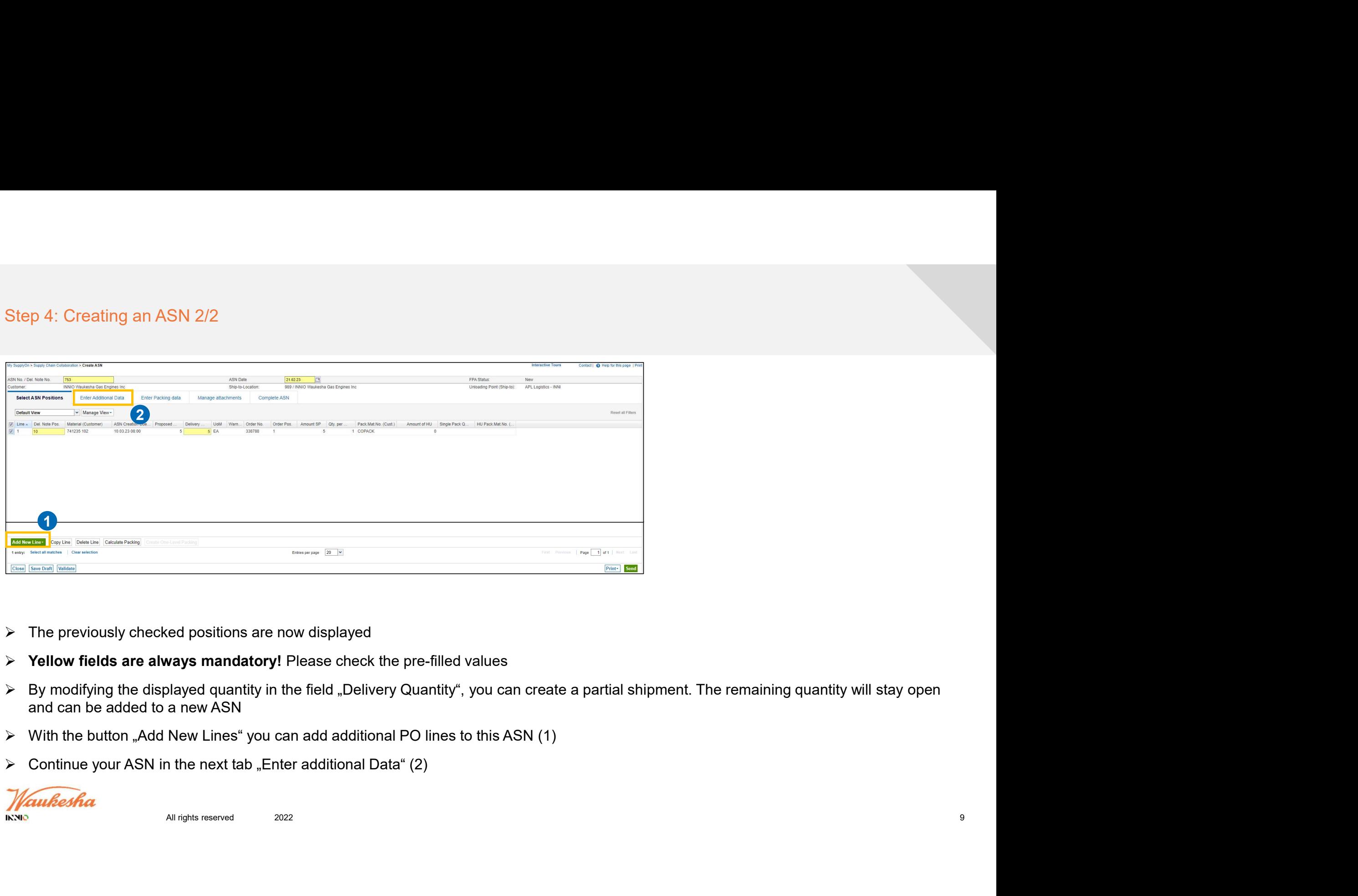

- 
- 
- 
- 
- 

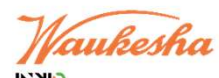

# Step 5: Enter Additional Data<br>
Wy Supply Co. 1969/01 Cann Catalaxies - Create A SM<br>
Additional Catalaxies - Create A SM<br>
Cataloxies - Real Cynnedia Gas Engeles inc.<br>
- Real Cynnedia Casa Engeles inc.<br>
- Supply Cynnedia Cas Contact | @ Help for this page | P 3Here you can also configure your view by adding new columns (1)<br>  $\frac{1}{\sqrt{2\pi}}\sqrt{2\pi}$ <br>  $\frac{1}{\sqrt{2\pi}}\sqrt{2\pi}$ <br>  $\frac{1}{\sqrt{2\pi}}\sqrt{2\pi}$ <br>  $\frac{1}{\sqrt{2\pi}}\sqrt{2\pi}$ <br>  $\frac{1}{\sqrt{2\pi}}\sqrt{2\pi}$ <br>  $\frac{1}{\sqrt{2\pi}}\sqrt{2\pi}$ <br>  $\frac{1}{\sqrt{2\pi}}\sqrt{2\$ If the product is considered "Dangerous", you can set the "Security Flag" to "Y" and enter the "UN Danger Code" in the respective fields (2)<br>
Excess the product is considered "Dangerous", you can set the "Security Flag" to 2 a contract to the contract of the contract of the contract of the contract of the contract of the contract o<br>The contract of the contract of the contract of the contract of the contract of the contract of the contract o 1 Continue with the tab "Enter Packing data" (3)<br>
<br>
Continue with the tab "Enter Packing data" (3)<br>
Continue with the tab "Enter Packing data" (3)<br>
Continue with the tab "Enter Packing data" (3)<br>
<br>
Continue with the tab "En 2022 10

- 
- 
- 

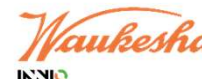

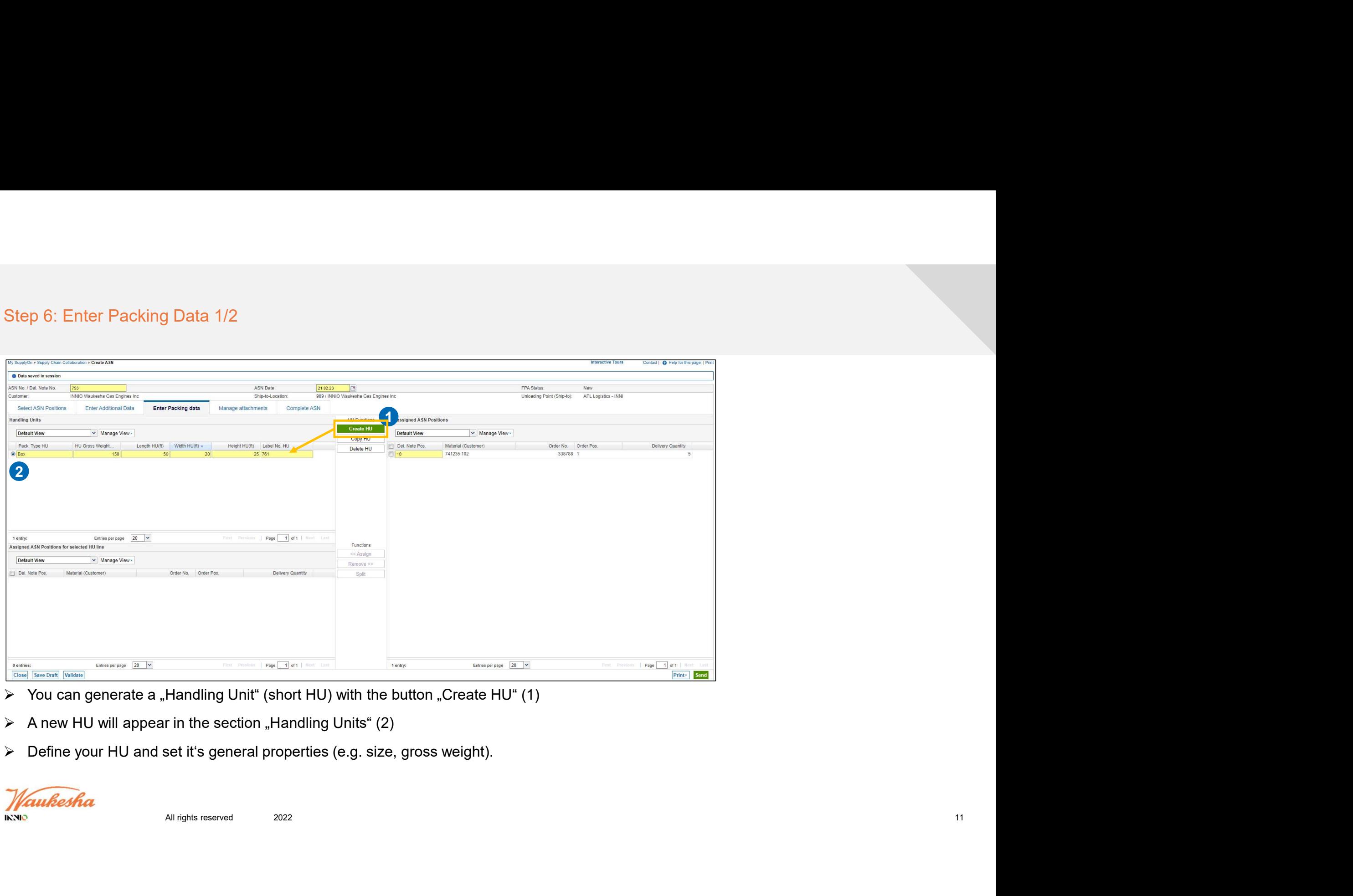

- 
- 
- 

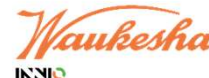

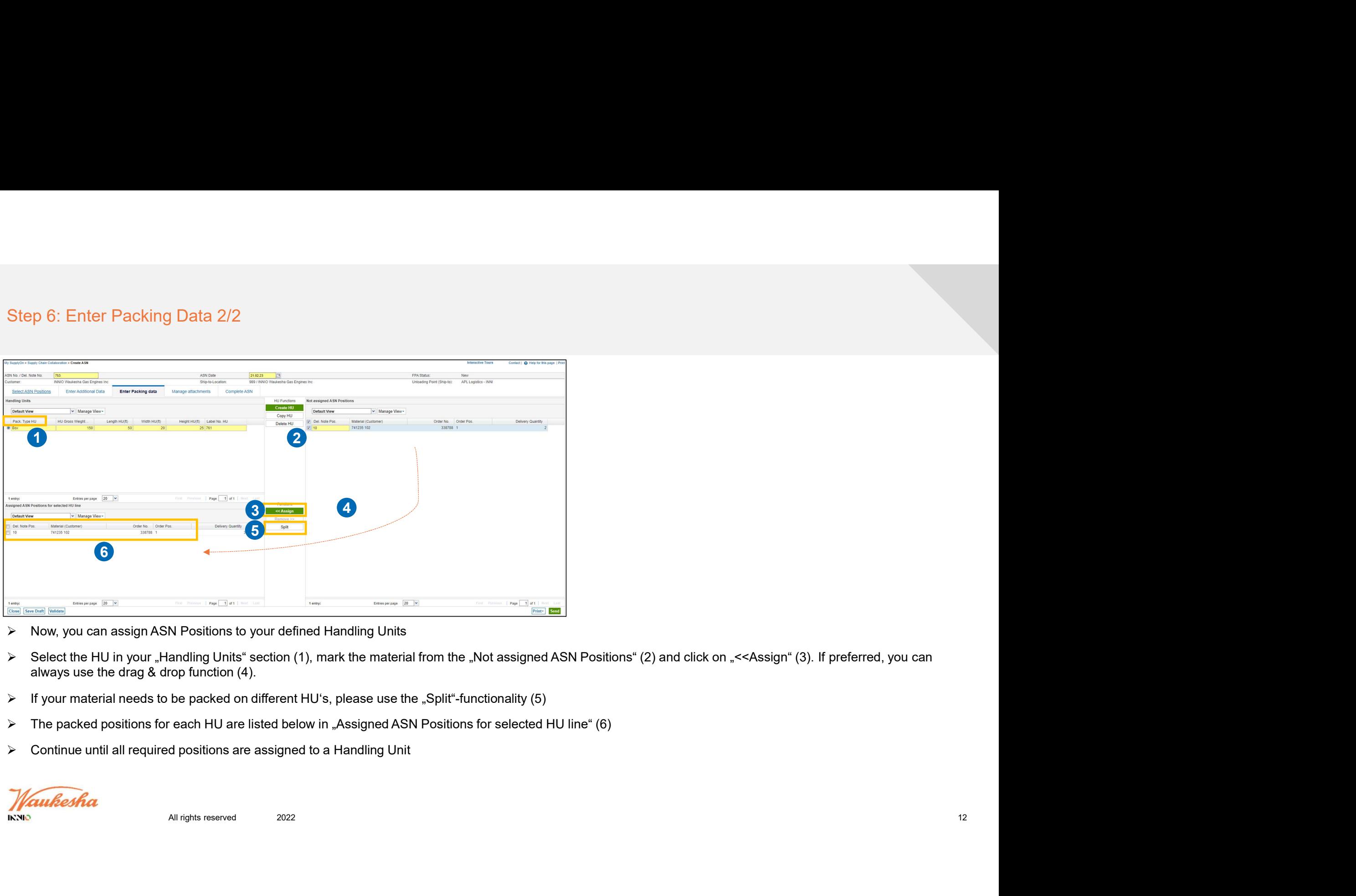

- 
- 
- 
- 
- 

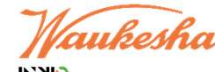

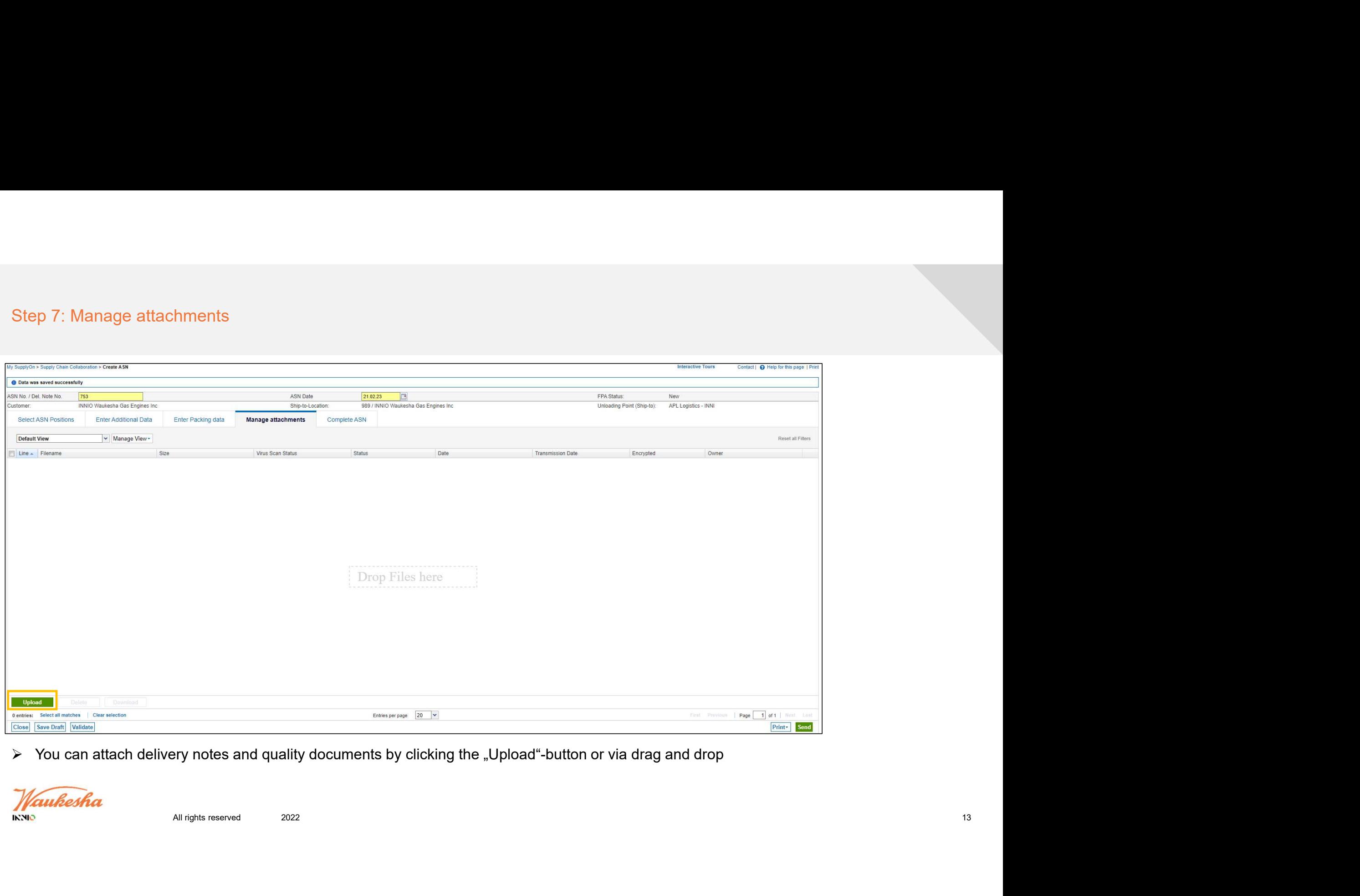

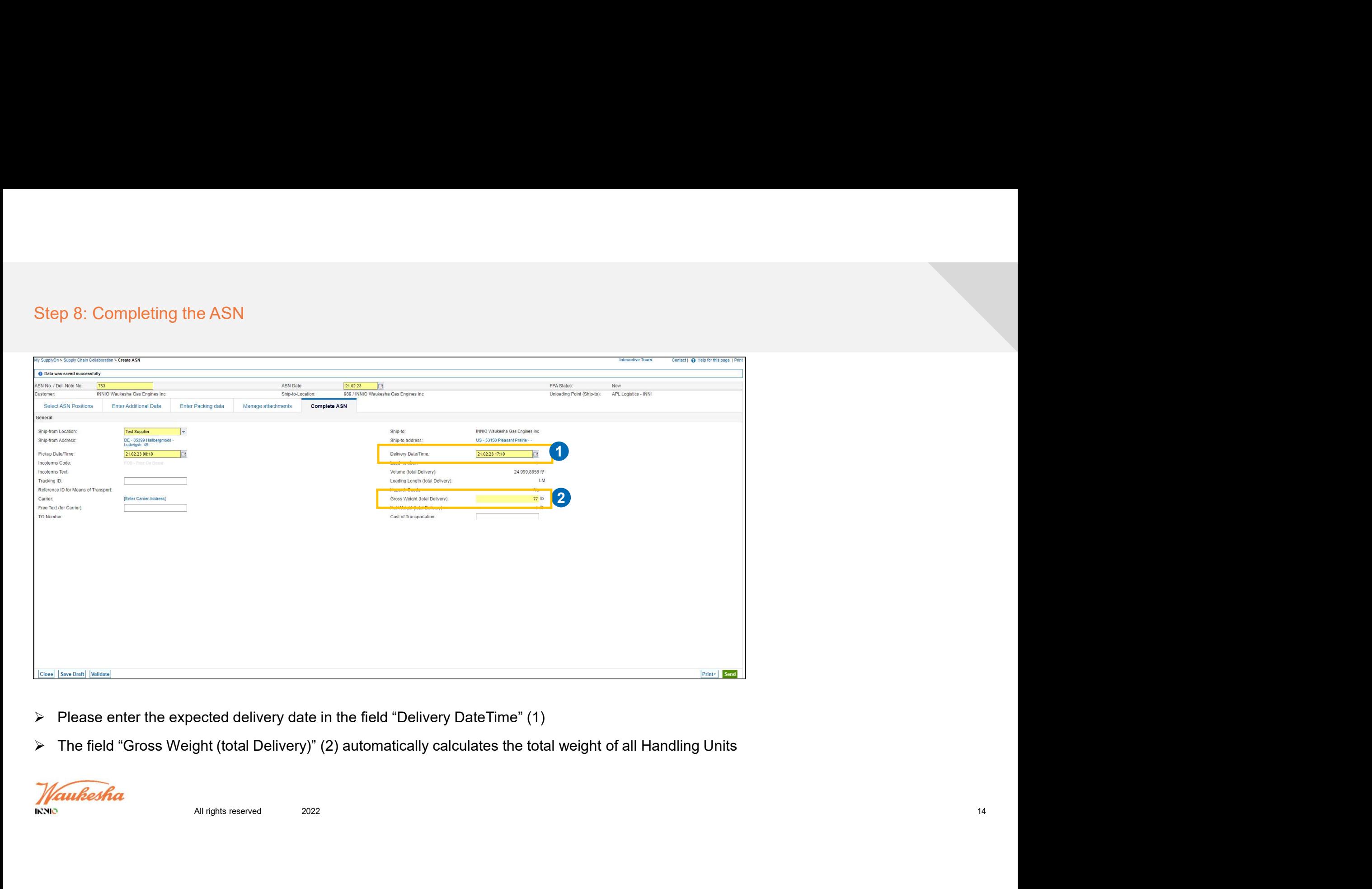

- $\triangleright$  Please enter the expected delivery date in the field "Delivery DateTime" (1)
- The field "Gross Weight (total Delivery)" (2) automatically calculates the total weight of all Handling Units

![](_page_13_Picture_4.jpeg)

![](_page_14_Picture_48.jpeg)

- With "Save Draft" (1) you can finish your document at a later time. It will be listed under "Pending ASN" as seen in Step 1
- $\triangleright$  You can always check your entries for completeness with the button "Validate" (2)
- $\triangleright$  If all mandatory fields are filled out, the positive notification appears after validation (3)

Waukesha **IKNIO** 

![](_page_15_Picture_41.jpeg)

- ASN.)
- $\triangleright$  Transmit the ASN with the button "Send" (2)

**INNIO** 

![](_page_16_Picture_39.jpeg)

- $\triangleright$  The ASN was successfully sent to your customer (1)
- You will be redirected to the "Advance Ship Notices"-Screen. All sent and pending ASNs are displayed there
- $\triangleright$  Please note: a sent ASN can no longer be changed.

![](_page_16_Picture_5.jpeg)

![](_page_17_Picture_0.jpeg)